# **INGE-LOBE'S TUIORIALE**

#### **ANIMABELLE** Tutoriale – [Animabelle](https://tuts.rumpke.de/tutoriale-animabelle/) [Animabelle](https://tuts.rumpke.de/animabelle-seite-2/) – Seite 2 Animabelle 3 alte [Übersetzungen](https://tuts.rumpke.de/animabelle-3/)

**CARINE** Carine 2 alte [Übersetzungen](https://tuts.rumpke.de/carine-2/) • [Tutoriale](https://tuts.rumpke.de/tutoriale-carine/) – Carine

Animabelle 4 alte [Übersetzungen](https://tuts.rumpke.de/animabelle-4/) Animabelle 5 Alte [Übersetzungen](https://tuts.rumpke.de/animabelle-5/) Animabelle 6 Alte [Übersetzungen](https://tuts.rumpke.de/animabelle-6/)

**DENISE** • [Tutoriale](https://tuts.rumpke.de/tutoriale-denise-alte-tutoriale/) – Denise  $\bullet$  [Denise](https://tuts.rumpke.de/denise-2/) – 2

#### **BARBARA** [Tutoriale](https://tuts.rumpke.de/tutoriale-barbara/) – Barbara

**BEA**

### [Tutoriale](https://tuts.rumpke.de/tutoriale-bea/) – Bea

[Tutoriale](https://tuts.rumpke.de/tutoriale-franie-margot/) – Franie Margot Franie [Margot](https://tuts.rumpke.de/franie-margot-2/) 2 • [Fr](http://inge-lores-tutorialtester.blogspot.com/)anie [Margot](https://tuts.rumpke.de/franie-margot-3/) 3

### **COLYBRIX**

• [Tutoriale](https://tuts.rumpke.de/tutoriale-colybrix/) – Colybrix • [Colybrix](https://tuts.rumpke.de/colybrix-2/) 2

## **[MIE](mailto:denisedavidson98@gmail.com)KE**

• [Denise](https://tuts.rumpke.de/denise-3/) 3

 $\bullet$  [Mieke](https://tuts.rumpke.de/mieke-tut-1-40/) Tut 1-80 • [Mieke](https://tuts.rumpke.de/mieke-81-160/) 81 – 160 • [Mieke](https://tuts.rumpke.de/mieke-161-233/)  $161 - 233$ • Mieke [Weihnachten 1-62](https://tuts.rumpke.de/mieke-weihnachten-1-62/) • [Tutoriale](https://tuts.rumpke.de/tutoriale-mieke/) – Mieke

**TESY** • [Tesy](https://tuts.rumpke.de/tesy-tuts-1-37/) Tuts 1-37 • [Tutoriale](https://tuts.rumpke.de/tutoriale-tesy/) – Tesy

**EVALYNDA** [Evalynda](https://tuts.rumpke.de/evalynda-2/) 2 [Tutoriale](https://tuts.rumpke.de/tutoriale-evalynda/) – Evalynda

### **FRANIE MARGOT**

• [Tutoriale](https://tuts.rumpke.de/tutoriale-valy/) – Valy Valy – alte [Tutoriale](https://tuts.rumpke.de/valy-alte-tutoriale/)

### **NICOLE**

• [Tutoriale](https://tuts.rumpke.de/tutoriale-nicole/) – Nicole • [Nicole](https://tuts.rumpke.de/nicole-2/) 2

### **NOCH MEHR TUTORIALE Andre**  $1 + 2 + 3 + 4$  $1 + 2 + 3 + 4$  $1 + 2 + 3 + 4$  $1 + 2 + 3 + 4$  $1 + 2 + 3 + 4$  $1 + 2 + 3 + 4$  $1 + 2 + 3 + 4$

#### **SOXIKIBEM** [Soxikibem](https://tuts.rumpke.de/soxikibem-tuts-1-32/) – Tuts 1-32 Tutoriale – [Soxikibem](https://tuts.rumpke.de/tutoriale-soxikibem/)

**[Katinka](https://tuts.rumpke.de/katinka-tuts-1-29/) Tuts 1-29 Katinka** [1](https://tuts.rumpke.de/katinka/) + [2](https://tuts.rumpke.de/katinka-tutoriale-seite-2/) [+](https://tuts.rumpke.de/katinka/) 3 + 4

[Soxikibem](https://tuts.rumpke.de/soxikibem-seite-2/) – Seite 2 • [Soxikibem](https://tuts.rumpke.de/soxikibem-seite-3/) – Seite 3 • [Soxikibem](https://tuts.rumpke.de/soxikibem-seite-4-2/) – Seite 4 Tutoriale – [Ana-Maria](https://tuts.rumpke.de/tutoriale-ana-maria/) · [Tutoriale](https://tuts.rumpke.de/tutoriale-cidaben/) – CidaBen [Tutoriale](https://tuts.rumpke.de/tutoriale-elaine/) – Elaine

#### [Tutoriale](https://tuts.rumpke.de/tutoriale-inacia-neves/) – Inacia Neves Tutoriale – [Leni Diniz](https://tuts.rumpke.de/tutoriale-leni-diniz/) Tutoriale – [Marcinha](https://tuts.rumpke.de/tutoriale-marcinha/)

[Tutoriale](https://tuts.rumpke.de/tutoriale-roberta/) – Roberta [Tutoriale](https://tuts.rumpke.de/tutoriale-tati-robert/) – Tati Robert Marcinha und [Soxikibem](https://tuts.rumpke.de/marcinha-und-soxikibem/)

Tutoriale [Marcinha](https://tuts.rumpke.de/tutoriale-marcinha-elaine/) + Elaine

# **SWEETY**

• [Sweety](https://tuts.rumpke.de/sweety-tut-1-81/) Tut 1-81 • Sweety Tuts [82-104](https://tuts.rumpke.de/sweety-tuts-82-104/) • [Tutoriale](https://tuts.rumpke.de/tutoriale-sweety/) – Sweety

## **VALY**

## **YEDRALINA**

[Yedralina](https://tuts.rumpke.de/yedralina-2/) 2 alte Tutoriale Tutoriale – [Yedralina](https://tuts.rumpke.de/tutoriale-yedralina/)

### **ELISE** [Tutoriale](https://tuts.rumpke.de/1098-2/elise/) – Elise

• [Elise](https://tuts.rumpke.de/elise-2/) 2

#### **MELODI** [Tutoriale](https://tuts.rumpke.de/tutoriale-melodi/) – Melodi

**[Annarella](https://tuts.rumpke.de/annarella/) [Anesia](https://tuts.rumpke.de/anesia/) Azalee [1](https://tuts.rumpke.de/azalee-1/)**

#### **Belinda [1](https://tuts.rumpke.de/belinda/) [2](https://tuts.rumpke.de/belinda-seite-2/) 3 [Bijounet](https://tuts.rumpke.de/bijounet/)**

**[Catrien](https://tuts.rumpke.de/catrien/)**

#### *[Ceylan](https://tuts.rumpke.de/ceylan/)* **[Cloclo](https://tuts.rumpke.de/tutoriale-cloclo/)**

**Cloclo [2](https://tuts.rumpke.de/cloclo-2/) [3](https://tuts.rumpke.de/cloclo-3/) 4**

### **[Cloclo](https://tuts.rumpke.de/cloclo-2/) alte Tuts [Corinne](https://tuts.rumpke.de/corinne/)**

*[Dilek](https://tuts.rumpke.de/tutoriale-dilek/)* **[Domie](https://tuts.rumpke.de/domie/)**

### **Edith [1](https://tuts.rumpke.de/tutoriale-edith/) [2](https://tuts.rumpke.de/edith-2/) [3](https://tuts.rumpke.de/edith-3/) [4](https://tuts.rumpke.de/tutoriale-edith/)**

**[Eglantine](https://tuts.rumpke.de/tutoriale-eglantine/)** *[Kathania](https://tuts.rumpke.de/tutoriale-kathania/)*

*[Kamil](https://tuts.rumpke.de/tutoriale-kamil/)*

**Lady [Graph](https://tuts.rumpke.de/lady-graph/)**

**[Laurette](https://tuts.rumpke.de/laurette/) [Libellule](https://tuts.rumpke.de/libellule/)**

**[Lily](https://tuts.rumpke.de/tutoriale-lily/) [Lola](https://tuts.rumpke.de/lola/) Malacka [1](https://tuts.rumpke.de/malacka/) [2](https://tuts.rumpke.de/malacka-2/) 3**

**[Mentali](https://tuts.rumpke.de/mentali/) [Mineko](https://tuts.rumpke.de/mineko/) [2](https://tuts.rumpke.de/mineko-2/) [3](https://tuts.rumpke.de/mineko_3/) [4](https://tuts.rumpke.de/mineko-4/) 5** [Noisette](https://tuts.rumpke.de/noisette-tut-1-80/) Tuts 1-80 [81-167](https://tuts.rumpke.de/noisette-81-167/) *[Noisette](https://tuts.rumpke.de/tutoriale-noisette/)* **[Poushka](https://tuts.rumpke.de/tutoriale-poushka/) Rose de [Sable](https://tuts.rumpke.de/rose-de-sable/) Tine Tuts [1-58](https://tuts.rumpke.de/tine-tuts-1-58/)** *[Tine](https://tuts.rumpke.de/tutoriale-tine/) ab 59* **[Womanance](https://tuts.rumpke.de/womanence/) [Zane](https://tuts.rumpke.de/zane/) Ostern [1](https://tuts.rumpke.de/ostern/) 2 Weihnachten [1](https://tuts.rumpke.de/weihnachten/) 2 3 4 5** *[Signtags](https://tuts.rumpke.de/signtags/)* **[Animationen](https://tuts.rumpke.de/animationen/)**

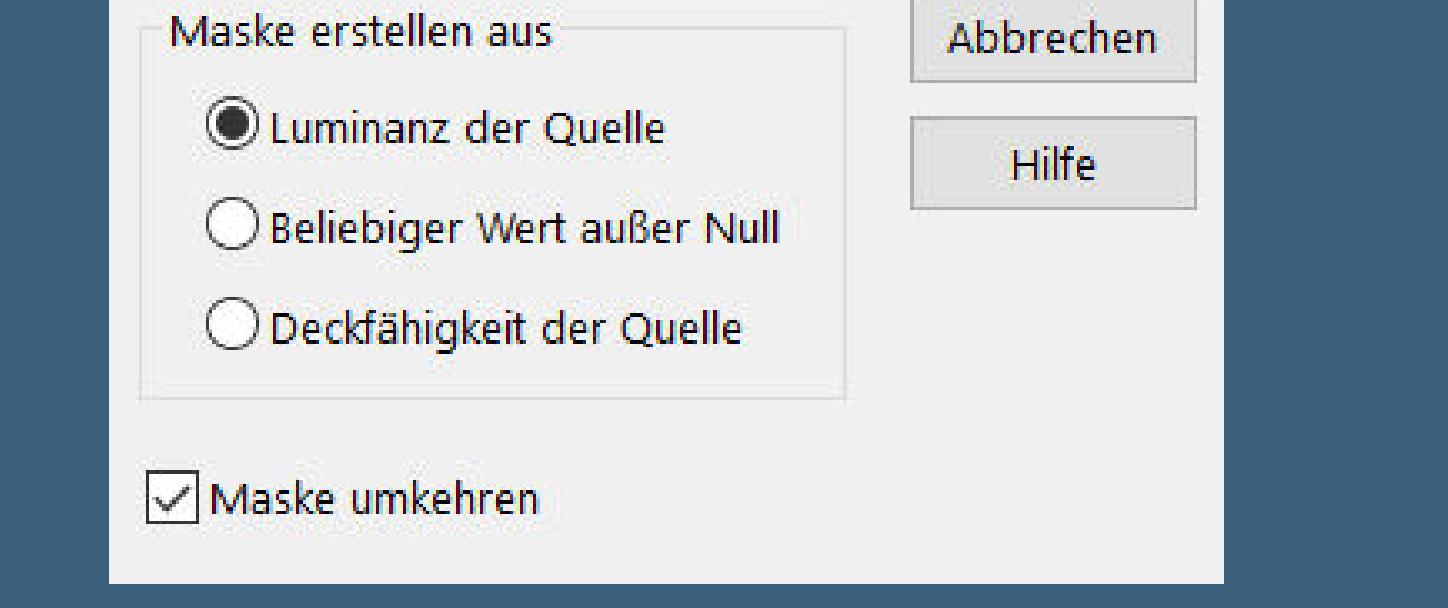

### **Denise – Surprise**

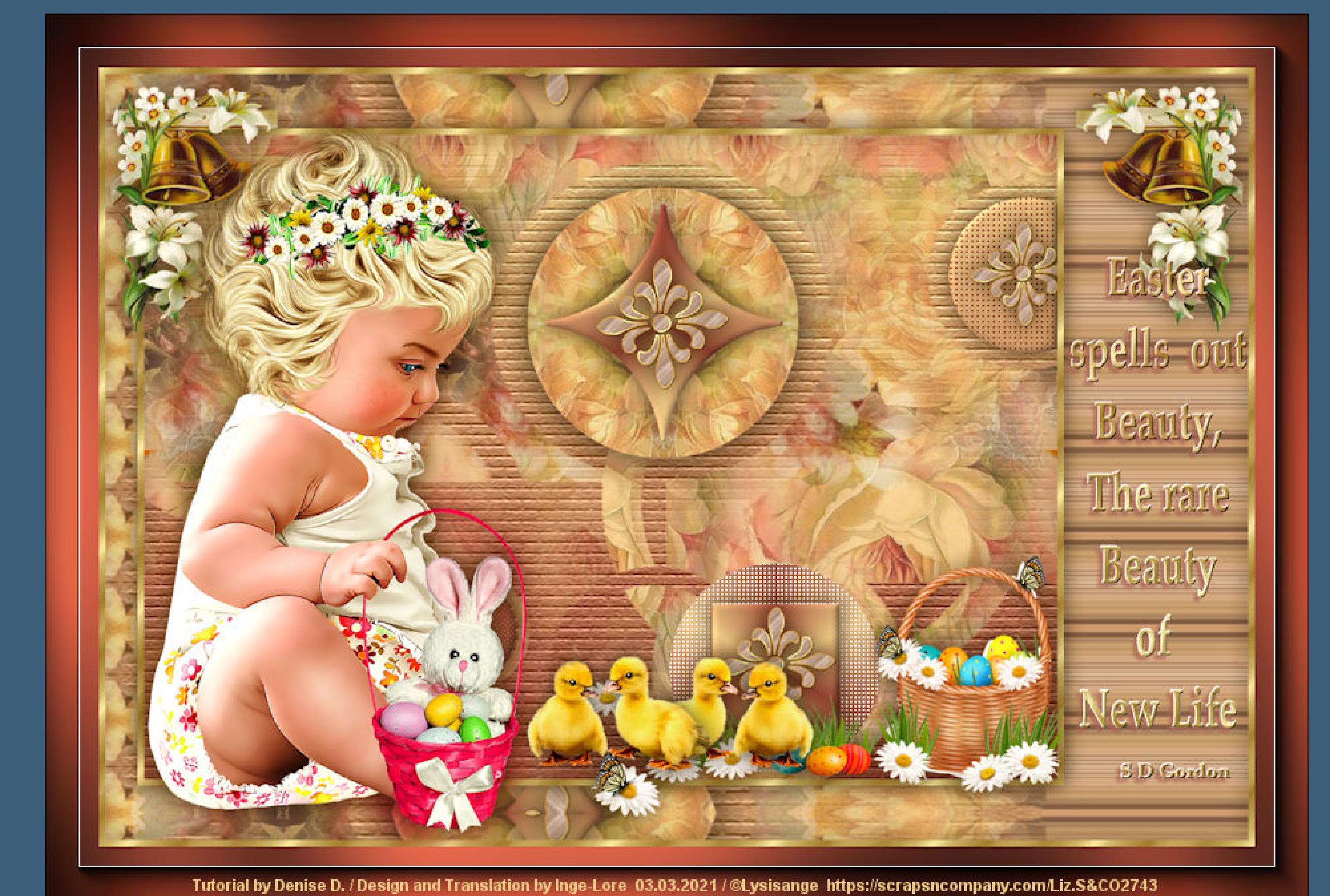

### **Surprise**

**Überraschung Inge-Lore 03.03.2021**

**Dieses Tutorial habe ich mit der Erlaubnis von Denise D. übersetzt, ihre schöne Gruppe ist leider geschlossen,aber du erreichst sie privat**

Farbe Co Farbverlauf & Muster Winkel:  $\Xi$  $\overline{0}$ Wiederholungen:  $\bullet$  $\Box$  Umkehren Bearbeiten... - Stil  $\overline{u}$  algebra **Plugins–Texture–Texturizer**  $\times$ Texturizer  $\mathsf{OK}% \left( \mathcal{M}\right) \equiv\mathsf{OK}(\mathcal{M}_{\mathrm{CL}}(\mathcal{M}))$ Cancel  $\boxed{+}$  100%  $\boxed{-}$  $\checkmark$ Texture: Brick  $100$   $\approx$ Scaling  $\triangle$  $\boxed{4}$ Relief  $\overline{\mathbb{A}}$ Light Direction: | Top  $\checkmark$  $\Box$ Invert **Ebenen–Maskenebene aus Bild \*1250182292\_nikita\_masque\***

> Maske aus Bild hinzufügen  $\times$ Quellfenster: 1250182292\_nikita\_masque.jpg  $\sim$ OK

**Thank you very much Denise for your permission to translate.**

**Das Copyright des original Tutorials liegt alleine bei Denise D. das Copyright der deutschen Übersetzung liegt alleine bei mir,Inge-Lore.Es ist nicht erlaubt,mein Tutorial zu kopieren oder aufanderen Seiten zum download anzubieten.Mein Material habe ich aus diversen Tubengruppen.Das Copyright des Materials liegt alleine beim jeweiligen Künstler.Sollte ich ein Copyright verletzt haben,sendet mir bitte eine [E-Mail](mailto:i.rumpke@gmx.de).Ich danke allen Tubern für das schöne Material,**

**ohne das es solche schönen Bilder gar nicht geben würde. Ich habe das Tutorial mit PSP 2020 Ultimate gebastelt,aber es sollte auch mit allen anderen Varianten zu basteln gehen**

**\*\*\*\*\*\*\*\*\*\*\*\*\*\*\*\*\*\*\*\*\*\*\*\*\*\*\*\*\*\*\*\*\*\*\*\*\*\*\*\*\*\*\*\*\*\*\*\*\*\*\*\*\***

# **Hier werden meine Tutoriale getestet**

**\*\*\*\*\*\*\*\*\*\*\*\*\*\*\*\*\*\*\*\*\*\*\*\*\*\*\*\*\*\*\*\*\*\*\*\*\*\*\*\*\*\*\*\*\*\*\*\*\*\*\*\* [Plugins](http://www.lundentreux.info/infographie/filtres/Aentree.htm) Filters Unlimited–(AFS IMPORT)–MIRROFF [AFS IMPORTS]–sqborder2**

> **Filters Unlimited–&<Bkg Kaleidoscope>–Tiler Texture–Texturizer AAA Frames–AAA Frame**

**\*\*\*\*\*\*\*\*\*\*\*\*\*\*\*\*\*\*\*\*\*\*\*\*\*\*\*\*\*\*\*\*\*\*\*\*\*\*\*\*\*\*\*\*\*\*\*\*\*\*\*\***

**[Material](https://www.mediafire.com/file/mmm1i0ma22q7jlq/Denise-102-Surprise.rar/file) oder [HIER](https://filehorst.de/d/drmAzdvm) du brauchst noch Dekotube/n**

**Personentube meine ist von Lysisange und du bekommst sie [HIER](https://scrapsncompany.com/) \*\*\*\*\*\*\*\*\*\*\*\*\*\*\*\*\*\*\*\*\*\*\*\*\*\*\*\*\*\*\*\*\*\*\*\*\*\*\*\*\*\*\*\*\*\*\*\*\*\*\*\***

**Vorwort !!**

**Alle,die mit einer neuen PSP Version (ab X3) arbeiten, können nicht mehr so spiegeln,wie man es bis dahin kannte. Dafür habe ich eine kleine Anleitung geschrieben,wie es mit Skripten geht. Schau [HIER](https://sites.google.com/site/ingelorestutoriale4/spiegeln-bei-neuen-psp-versionen)** *Ich arbeite nur noch mit den Skripten,*

*weil es viel einfacher ist !!!* **\*\*\*\*\*\*\*\*\*\*\*\*\*\*\*\*\*\*\*\*\*\*\*\*\*\*\*\*\*\*\*\*\*\*\*\*\*\*\*\*\*\*\*\*\*\*\*\*\*\*\*\* Wenn etwas verkleinert wird,dann immer ohne Haken bei \*Alle Ebenen angepaßt\* ,**

**andernfalls schreibe ich es dazu.**

**\*\*\*\*\*\*\*\*\*\*\*\*\*\*\*\*\*\*\*\*\*\*\*\*\*\*\*\*\*\*\*\*\*\*\*\*\*\*\*\*\*\*\*\*\*\*\*\*\*\***

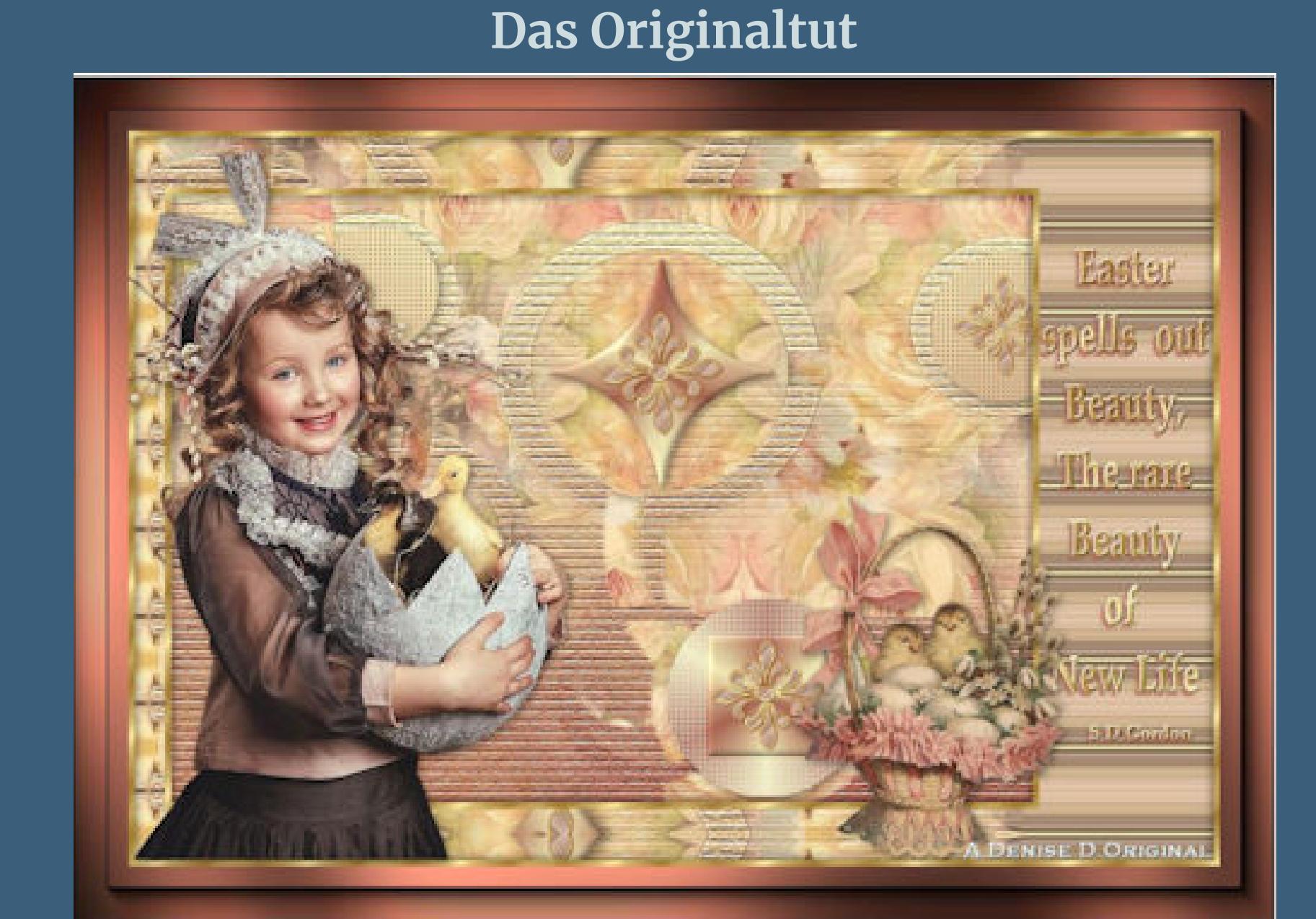

. **Punkt 1 Schiebe die Auswahlen in den Auswahlordner. Such dir aus deinen Tuben eine helle und dunkle Farbe. Öffne ein neues Blatt 850 x 600 Px–Auswahl alles Kopiere \*lizztish\_simplicity-bg1\*–einfügen in die Auswahl**

**Auswahl aufheben**

#### **Punkt 2 Neue Ebene–mit diesem Verlauf füllen**

**zusammenfassen–Gruppe zusammenfassen Auswahl–Auswahl laden/speichern–Auswahl aus Datei laden Auswahl \*D.D.Surprise\* laden geh auf die unterste Ebene–in Ebene umwandeln**

[Inge-Lore's](https://tuts.rumpke.de/) Tutoriale [Stolz präsentiert](https://de.wordpress.org/) von WordPress /

**Punkt 3 Filters Unlimited–(AFS IMPORT)–MIRROFF**

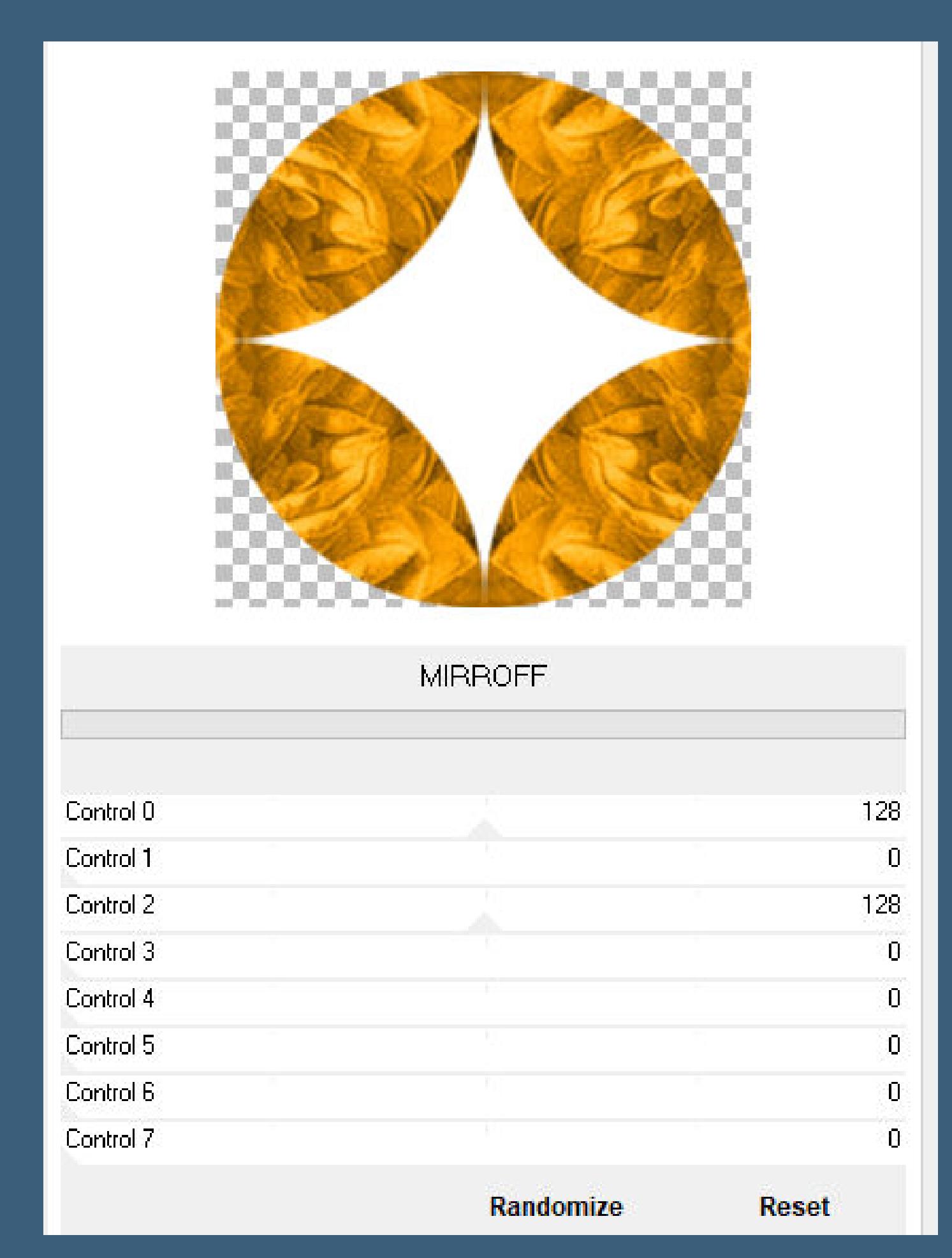

**Schlagschatten 0/0/80/30 Ebene nach oben schieben–Auswahl aufheben klicke mit dem Zauberstab in die weiße Fläche Löschtaste Auswahl ändern–vergrößern um 2 Px**

**Punkt 4 Neue Ebene–mit diesem Verlauf füllen**

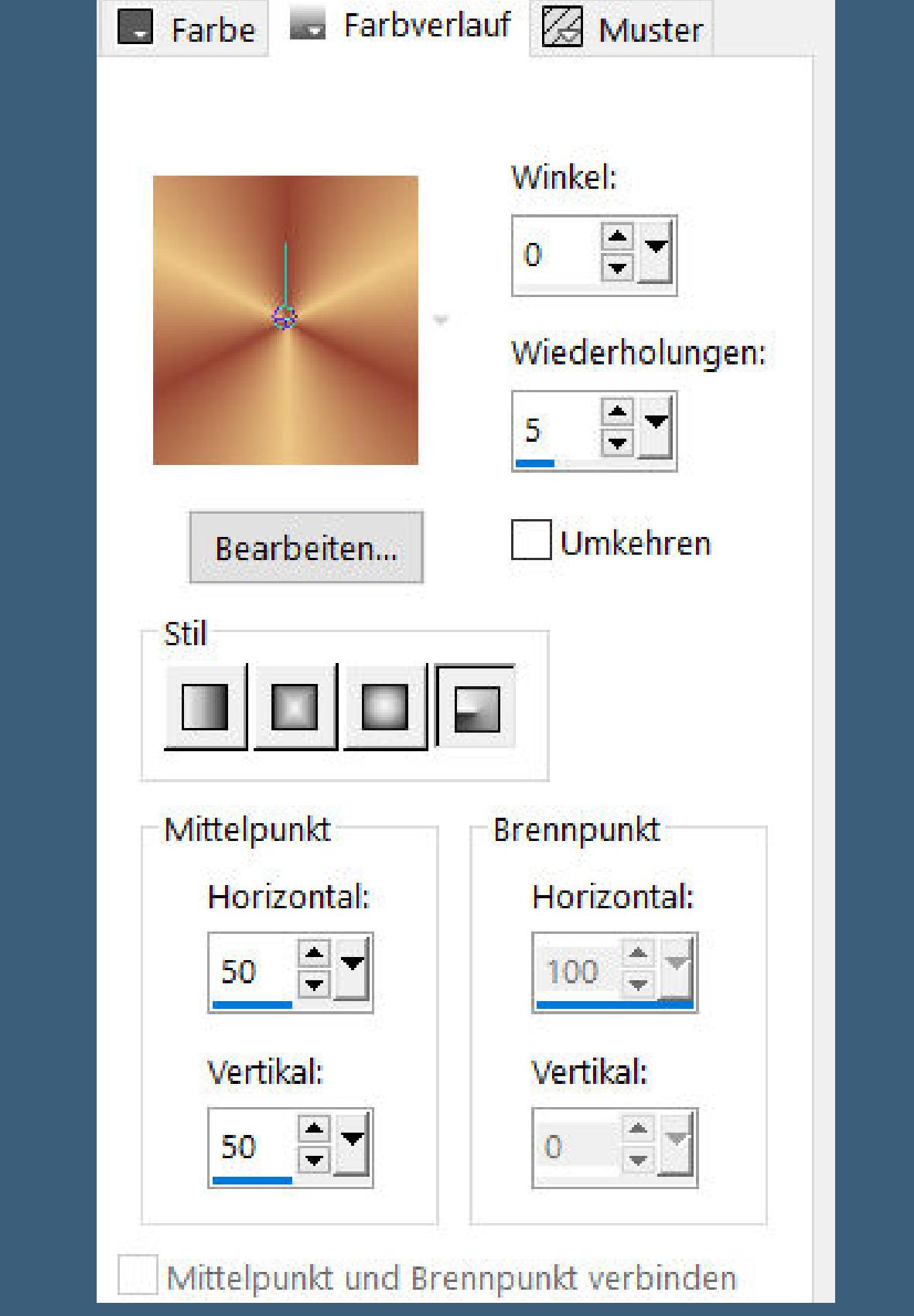

**Effekte-3D Effekte-Innenfase** 

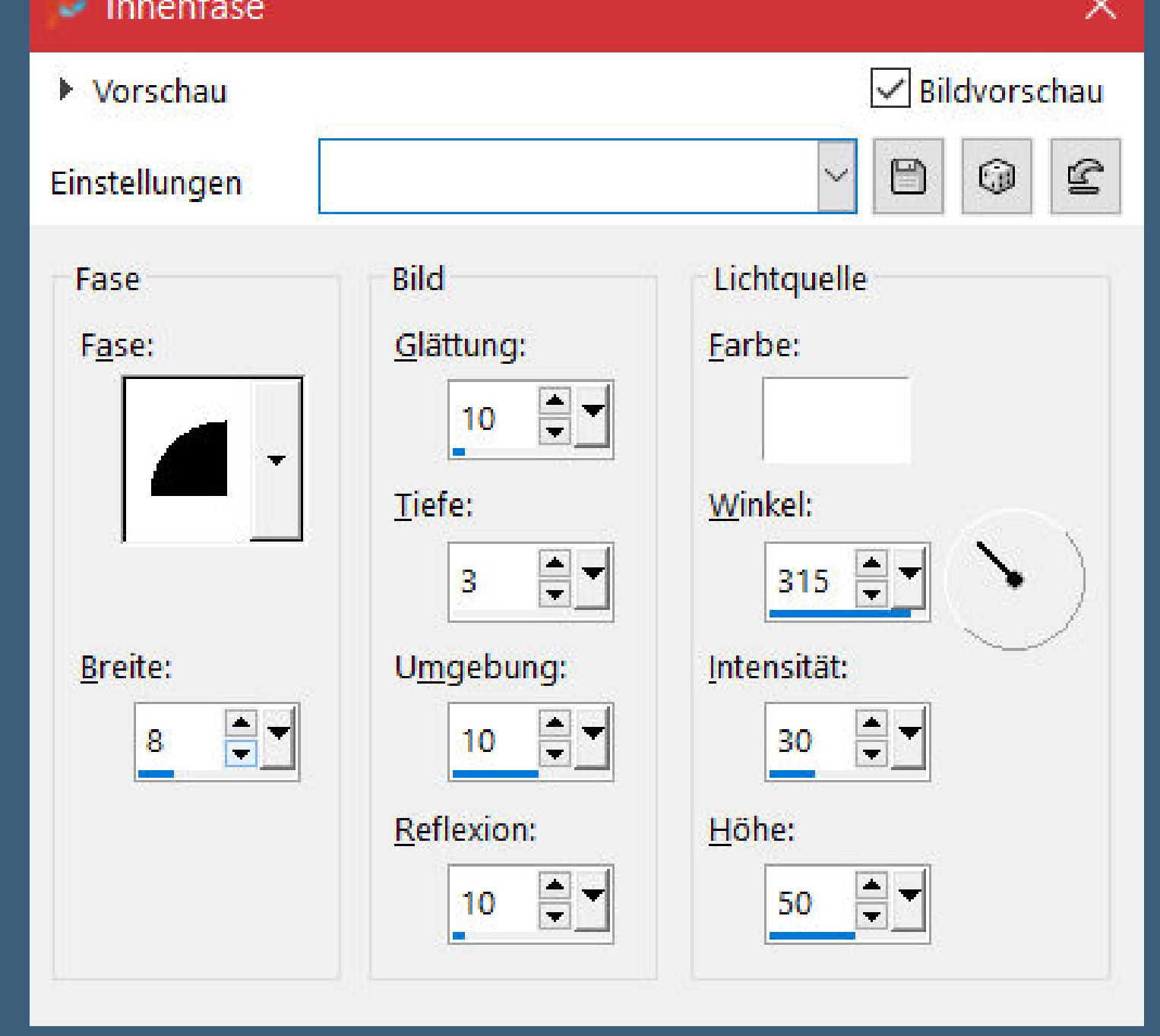

**Auswahl aufheben Schlagschatten wdh. neue Ebene–Auswahl \*D.D.Surprise2\* laden mit dem Verlauf füllen**

**Punkt 5 Plugins–(AFS IMPORT)–sqborder2**

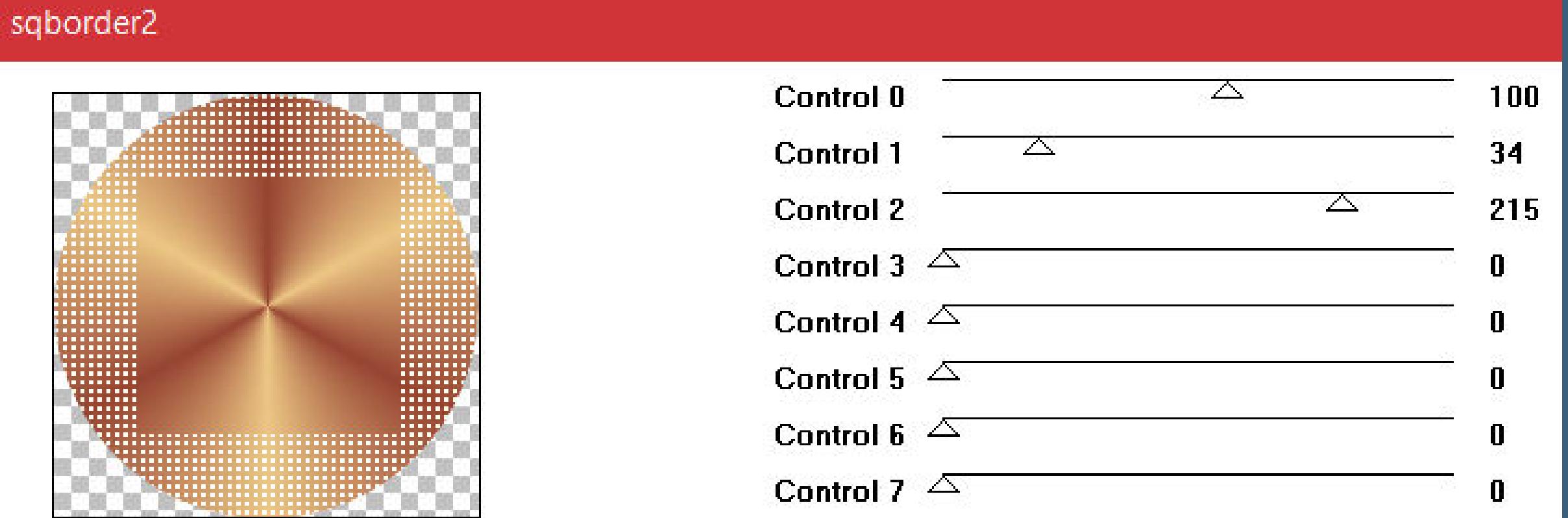

**Auswahl aufheben**

**Schlagschatten wdh. Auswahl \*D.D.Surprise2.1\* laden Eekte–3D Eekte–Innenfase wdh Schlagschatten wdh.–Auswahl aufheben**

**Punkt 6 Neue Ebene–Auswahl \*D.D.Surprise3\* laden mit dem Verlauf füllen Textureekte–Flechten**

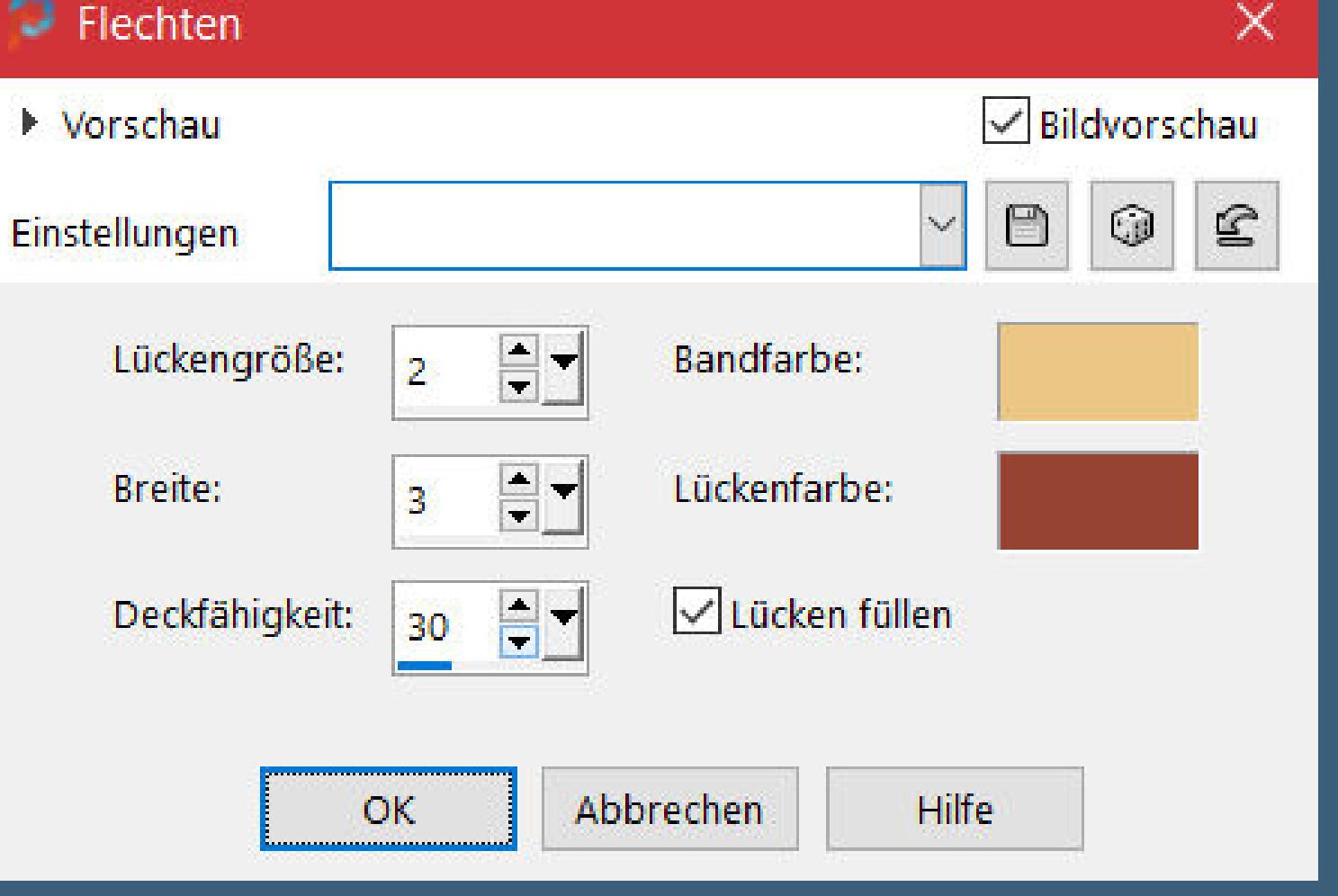

**Auswahl aufheben**

**Schlagschatten wdh. öne \*decos232-sandi\*–kopiere das ausgewählte Element einfügen auf deinem Bild als neue Ebene**

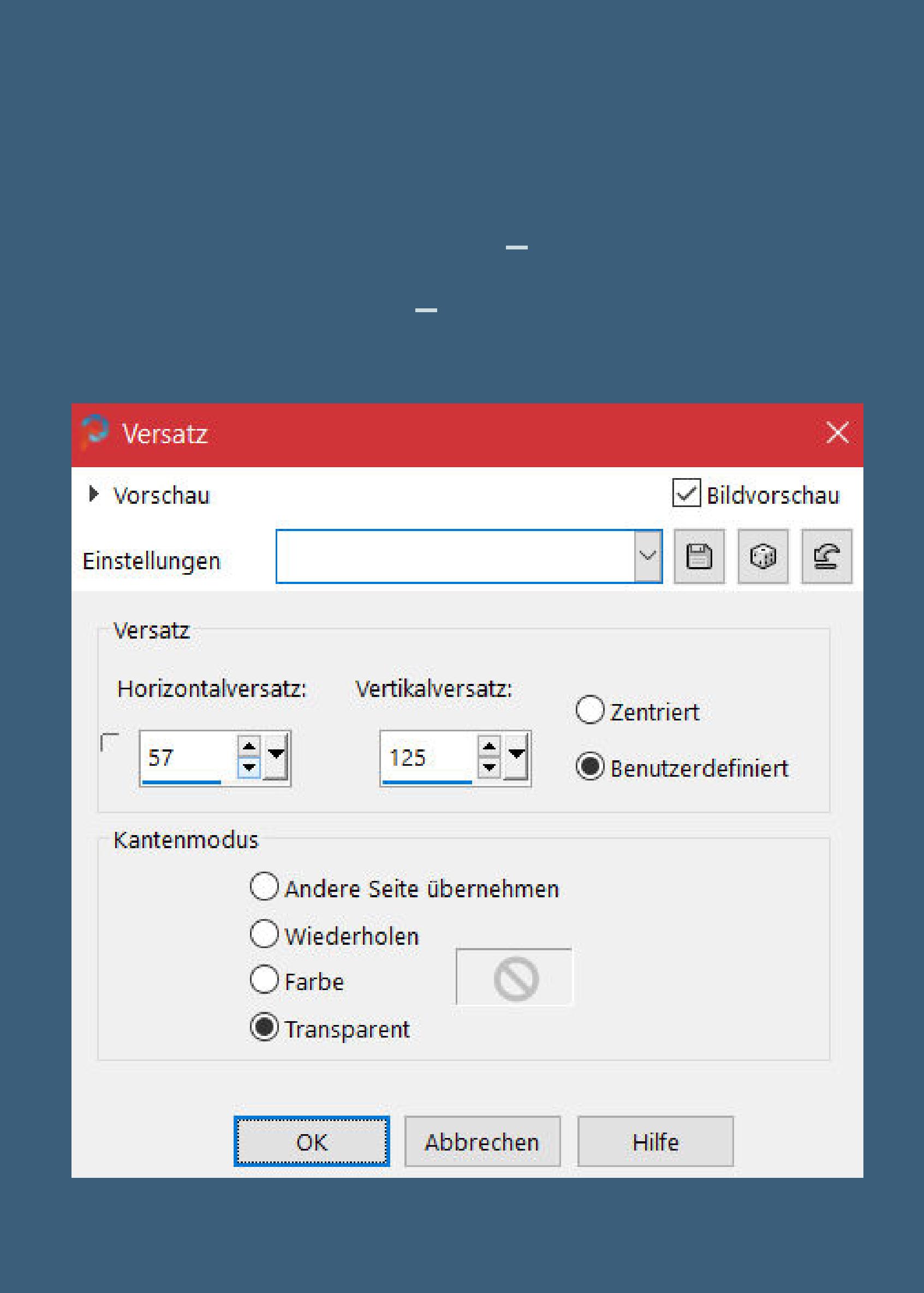

**duplizieren–verkleinern auf 90% Bildeekte–Versatz 110 / -305 duplizieren–verkleinern auf 90% Bildeekte–Versatz 250 / 345**

**Punkt 8 Ebenen sichtbar zusammenfassen mit Shift und D eine Kopie erstellen und minimieren zurück zu deinem Bild–hole dir \*GOLD arguld10\***

**stelle es als Muster ein**

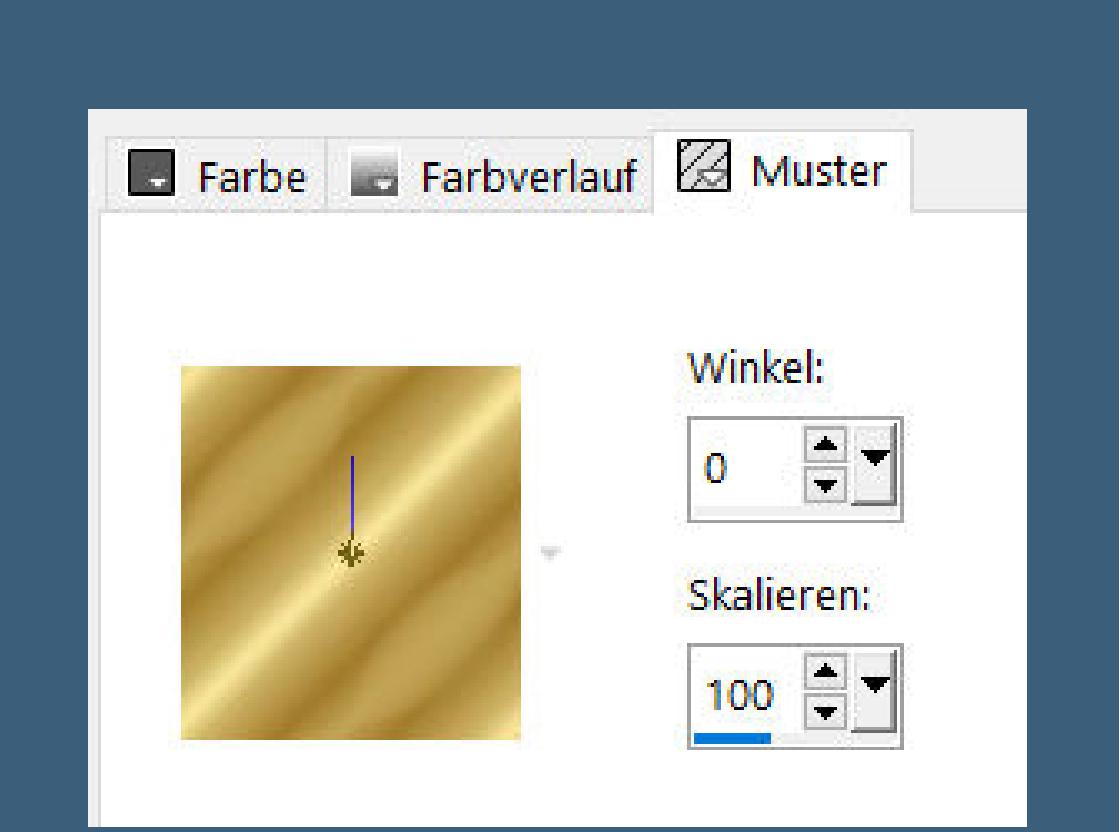

**Auswahl alles**

**Rand hinzufügen–6 Px weiß Auswahl umkehren–mit dem Goldmuster füllen**

#### **Punkt 9 Schlagschatten wdh.–Auswahl aufheben Hintergrundebene umwandeln**

**Bild–Leinwandgröße**

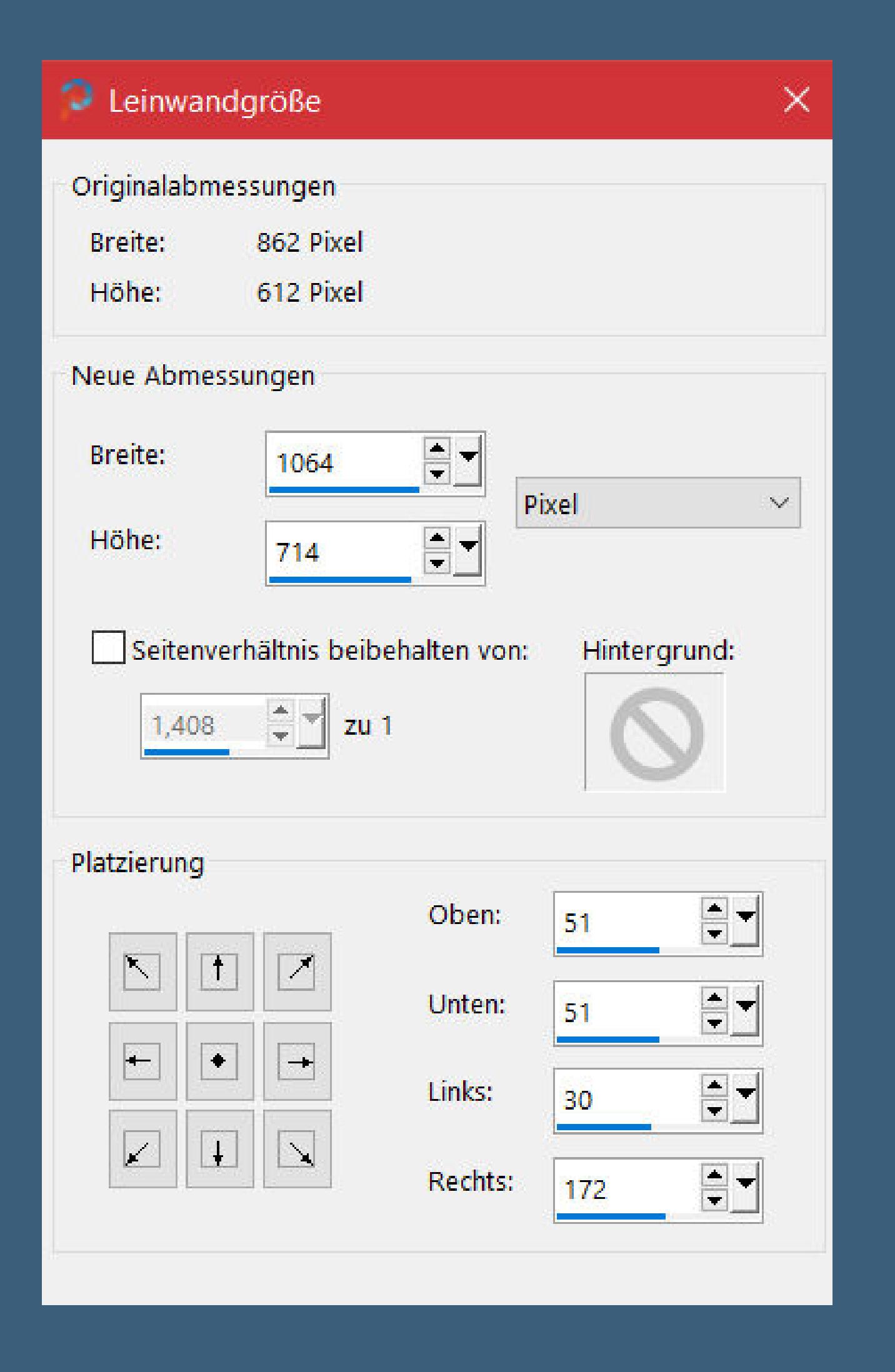

**neue Ebene–nach unten schieben–Auswahl alles kopiere dein minimiertes Bild–einfügen in die Auswahl Auswahl aufheben**

#### **Punkt 10 Filters Unlimited–&<Bkg Kaleidoscope>–Tiler**

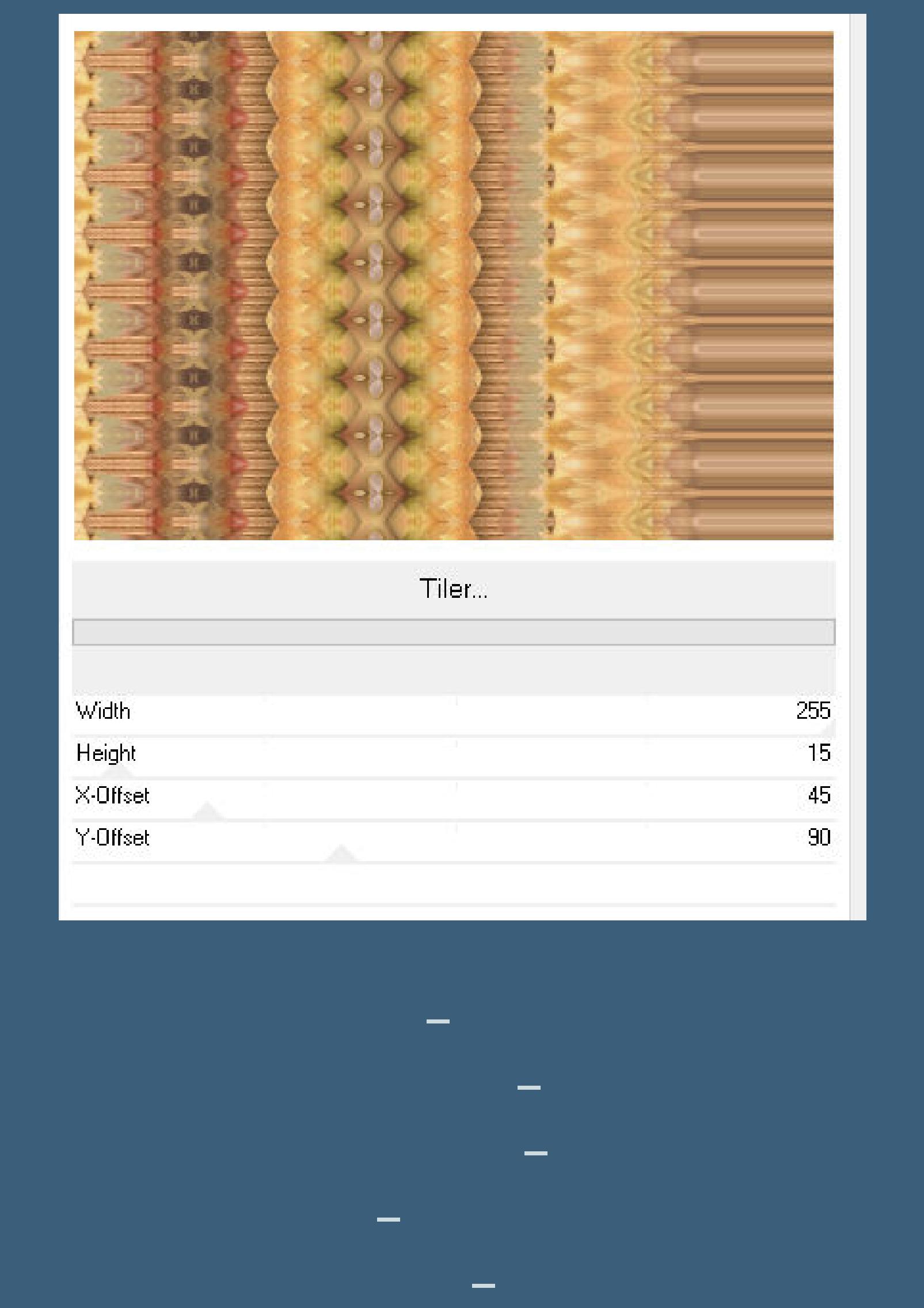

**Punkt 11 Kopiere deine Personentube–einfügen auf dein Bild passe die Größe an–scharfzeichnen Schlagschatten 0/0/100/50 kopiere deine Dekotube–einfügen auf dein Bild passe die Größe an–scharfzeichnen Schlagschatten 0/0/80/30**

**Punkt 12 Kopiere den Text–einfügen auf dein Bild nach rechts auf die Streifen schieben \*Easter spells out Beauty,the rare Beauty of New Life\* zu deutsch \*Ostern bedeutet Schönheit,die seltene Schönheit des neuen Lebens\* schmücke dein Bild noch so aus,dass man aber noch was vom Untergrund sieht,aber nicht zu voll packen dein Bild**

> **Punkt 13 Auswahl alles Rand hinzufügen–50 Px dunkle Farbe Auswahl umkehren Plugins–Graphics Plus–Cross Shadow Standard Plugins–AAA Frames–Foto Frame**

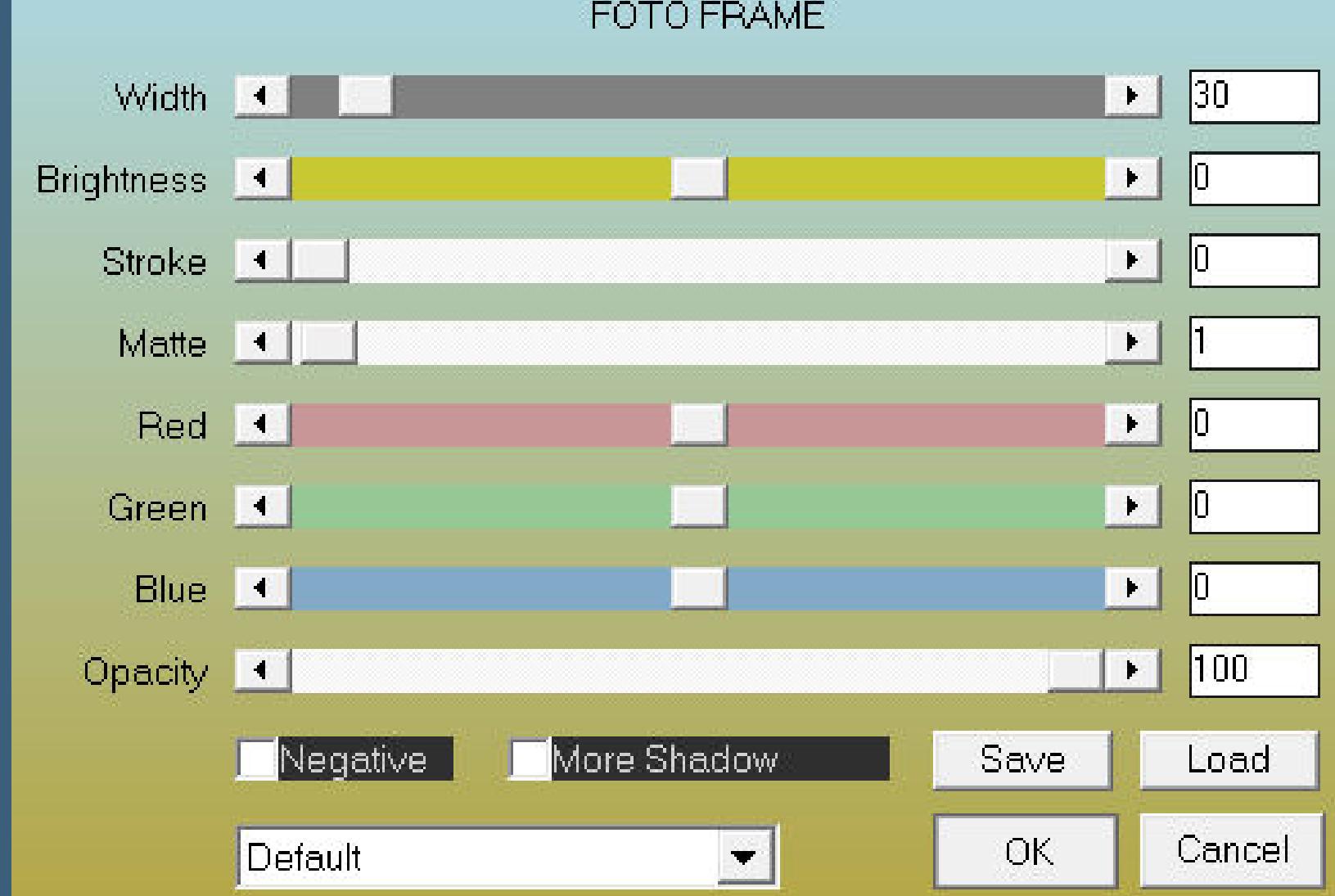

**Auswahl aufheben–verkleinern auf 950 Px Breite evtl. scharfzeichnen–setz WZ und Copyright aufs Bild zusammenfassen und als jpg speichern.**

Design Babbel 18.03.2021

© Arthur Crowe Kit by PU/PTU TADD www.PicsForDesign.com PFD\_babbel1209

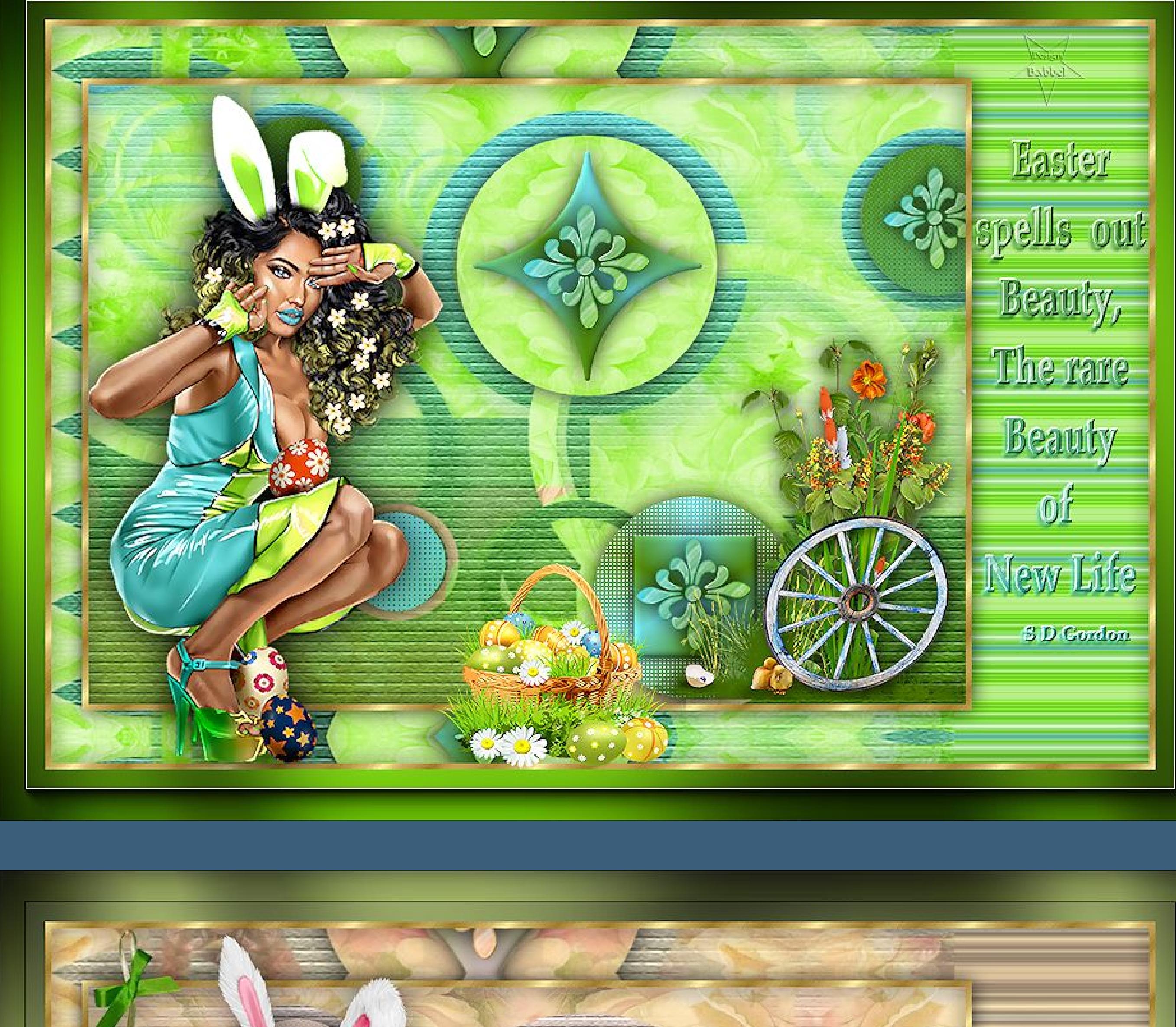

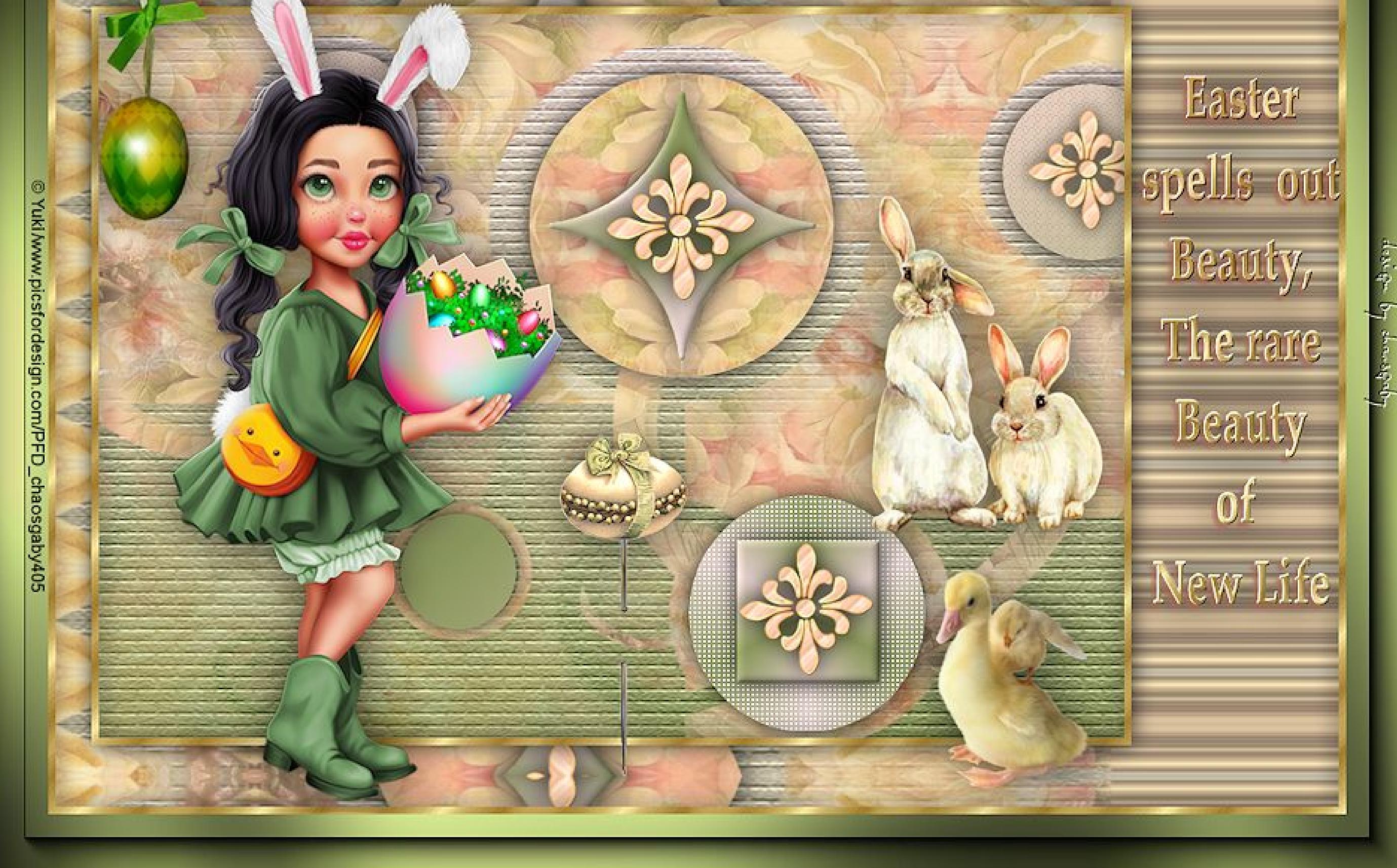

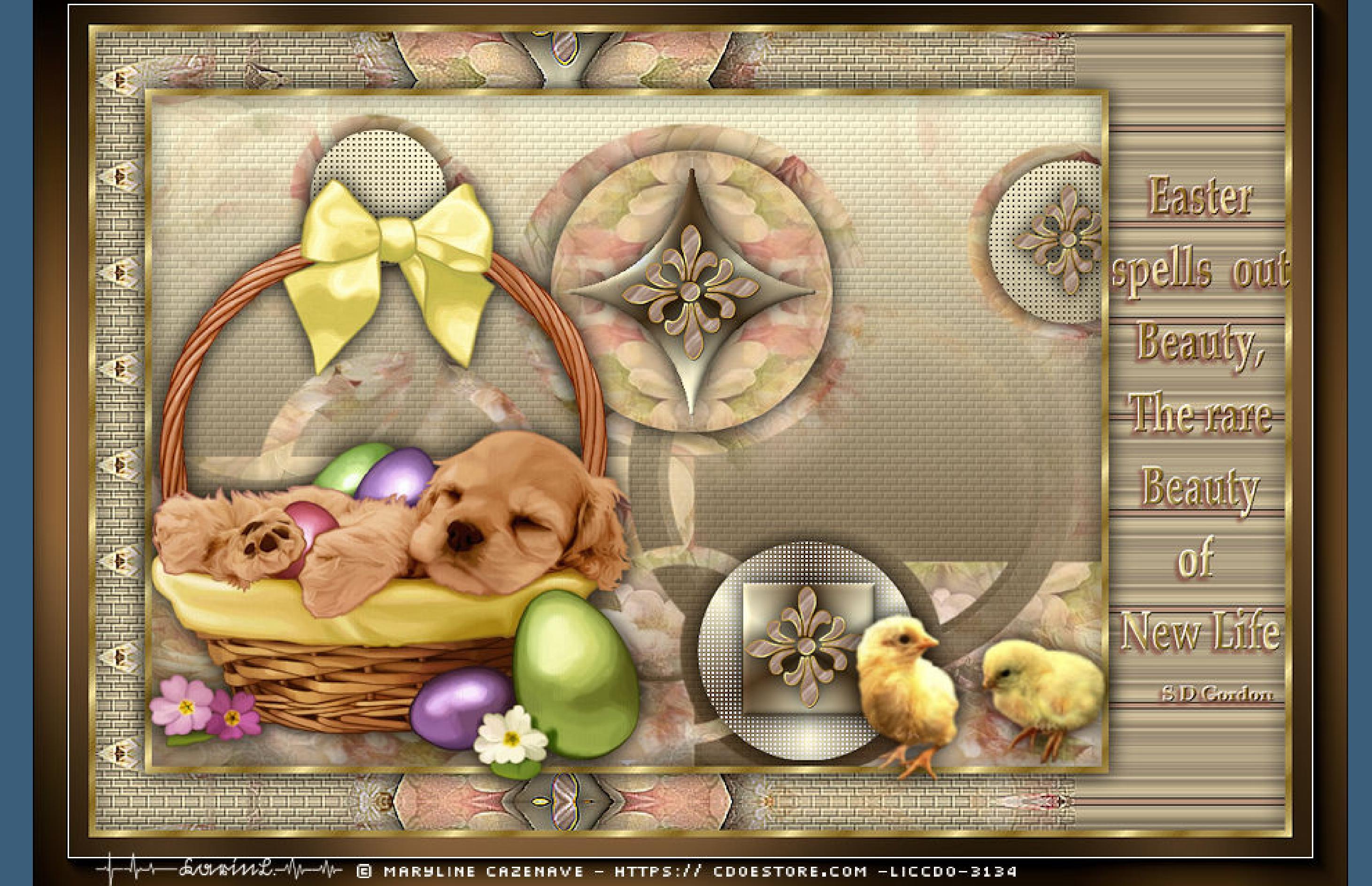

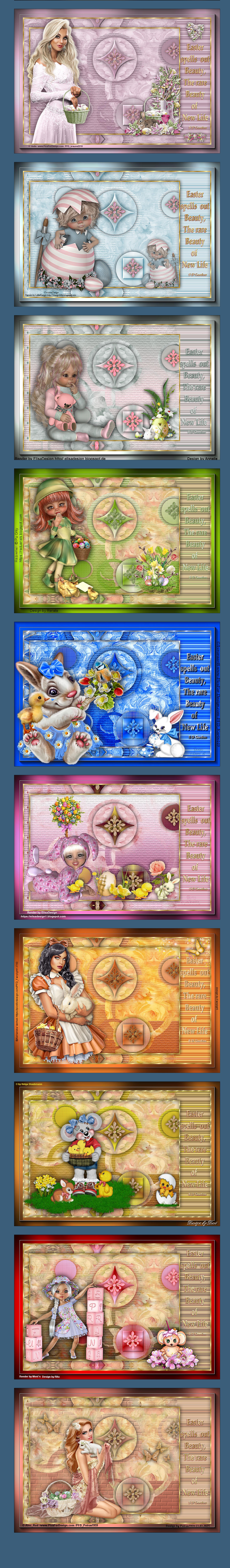